# **Zeta Book Scanner**

## **Chose an option**

- **Shopping Cart –** this is to send as an email
- **Direct Output (USB stick) –** this is to save directly to USB

**You can start scanning immediately. The default settings are Split Page and B&W Photo**

# **Settings on the Zeta**

There are 2 ways to get to the settings. The side bar that shows up on the screen or the settings wheel at the bottom of the page.

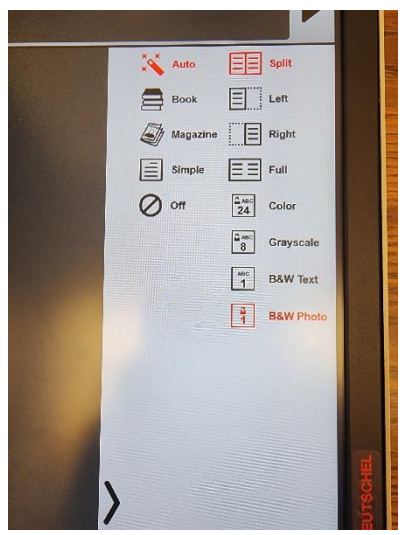

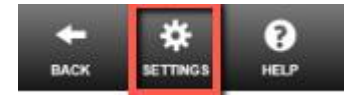

#### **Note: If you change the settings after you scan a document you can see the changes immediately.**

Example: You scanned a picture from a magazine and it shows up as a black and white scan (because you forgot to choose the color option). If you change the setting to color then the scan will now show in color.

#### **Settings you can choose from:**

- **Page Mode:**
	- o Split
	- o Left
	- o Right
	- o Full
- **Document Processing:**
	- o Auto
	- o Book
	- o Magazine
	- o Simple
	- o Off
- **Color Mode:**
	- o Color
	- o Greyscale
	- o B&W Text
	- o B&W Photo

**Settings you will almost never use:**

- **Brightness**
	- o Plus & Minus
	- **Paperwhite Filter**
		- o Enabled
		- o Disabled

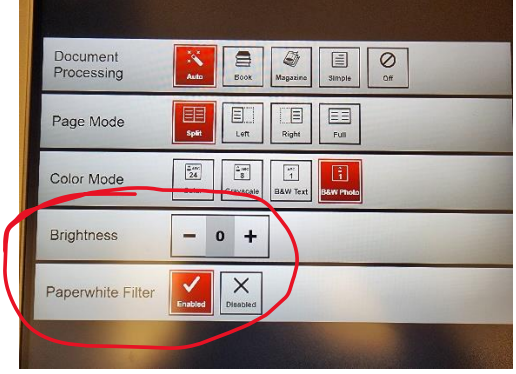

### **Scanning to USB Drive – Direct output**

- Insert Your USB drive into one of the USB ports in the front of the screen
- Place the book on the tray with the spine in the center & open to the pages you want to scan
- Level the pages by gently pressing one side down if needed
- Then Touch I Agree to the Copyright Policy and
- Press "**Direct output" to save to USB**
- Then Press Next on the lower right
- Choose your file format and whether you want one PDF or Multiple PDFs for what you scan
- Enter the name you want for your PDF(s) file

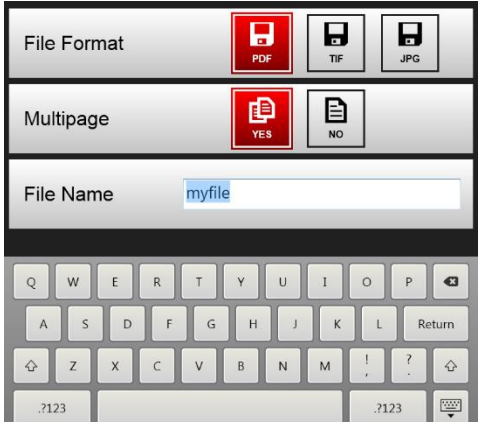

• Then press the Next button on the lower right to get to the scanning screen

## **The Scanning Steps - Scan, Crop, Save & then Repeat**

- Press the green scan icon on the screen and gently hold the edges of your pages flat while the scanner scans
- Then crop the pages by sliding the red circles in the corner of the scan so the red outline only contains the information you want.

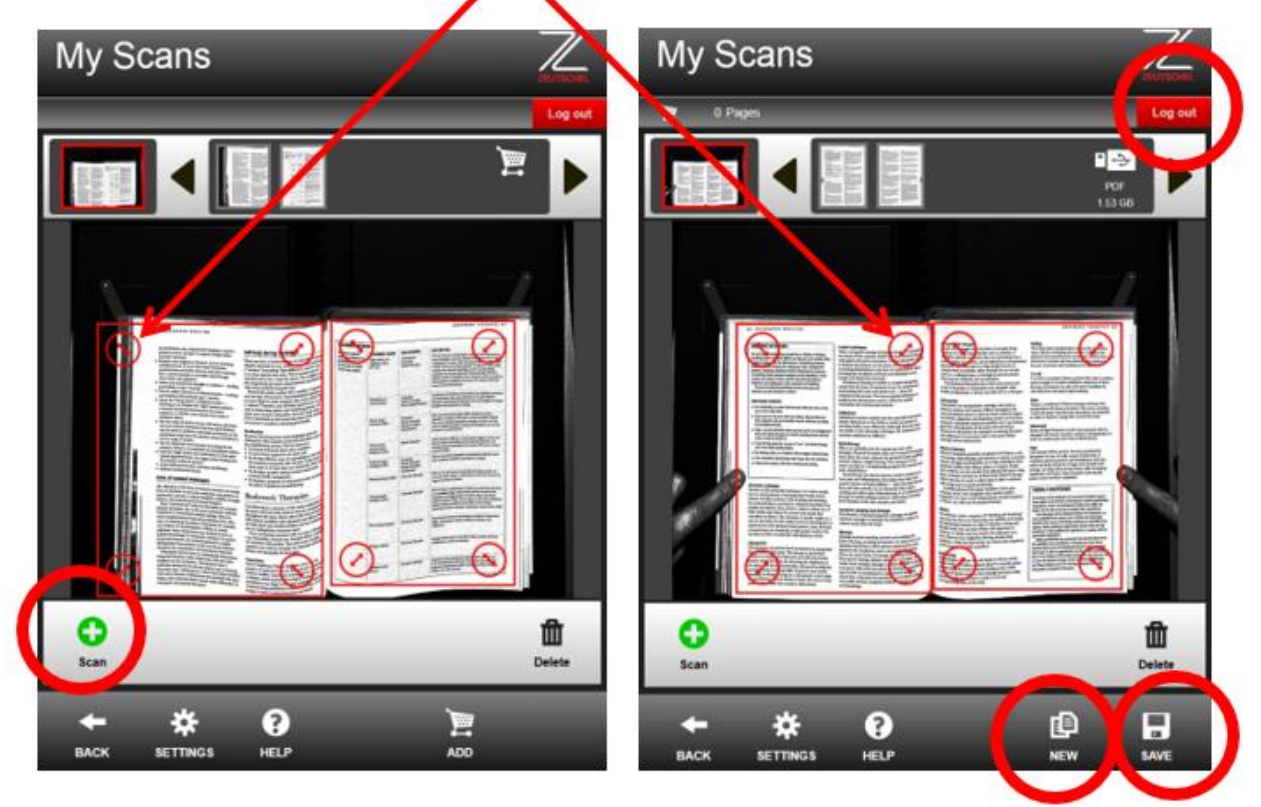

#### **Note: cropping pages is very important for creating small file sizes**

- Press the save icon after setting the cropping to add those pages to the file you named previously
- Turn to the next page and repeat the **Scan, Crop, & Save** steps again until you are done adding pages to that file
- If you want to start a new file then press the New icon and enter an different file name and then every time you press Save those pages are added to that file name
- When you are finished scanning always press **LOG OUT** in the upper right corner

#### **NOTE: All files go to a folder named "Zeta" on your USB drive.**

## **Save to your Email**

- Place the book on the tray with the spine in the center & open to the pages you want to scan
- Level the pages by gently pressing one side down if needed
- Then Touch I Agree to the Copyright Policy and
- Press **"Use Shopping Cart" to send via email**
- Then Press Next on the lower right

## **The Scanning Steps & send to Email**

- Press the green scan icon on the screen and gently hold the edges of your pages flat while the scanner scans
- Then crop the pages by sliding the red circles in the corner of the scan so the red outline only contains the information you want.
- Then press the ADD to shopping cart button to hold your pages until you are ready to email them
- Turn to the next page and repeat the **Scan, Crop, & ADD to shopping cart** steps again until you are done adding pages.

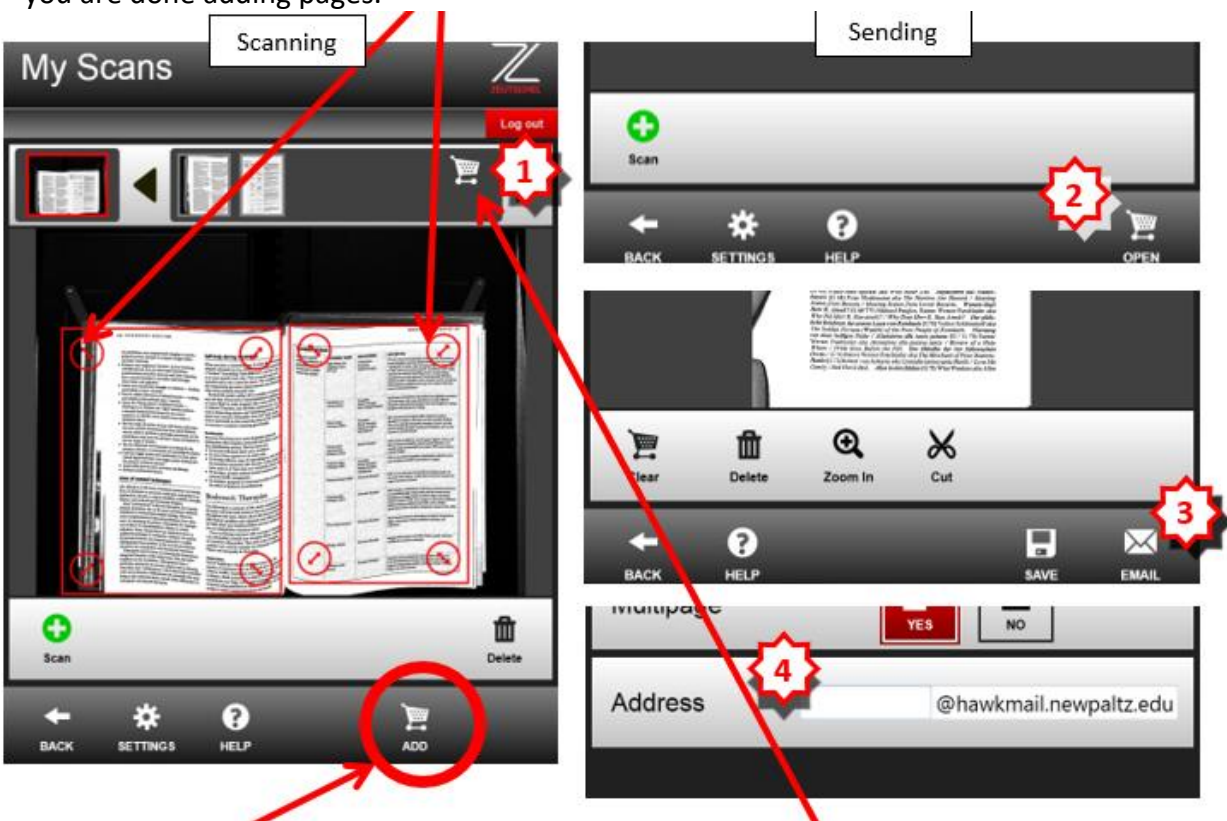

- 1. When done scanning press the cart icon here
- 2. Then press the open cart icon
- 3. Press the Email button
- 4. Finally enter your email to send (enter any email)

#### **Note: documents are sent OCR capable.**